# **Lagerzugang**

# Aufruf des Assistenten für den Lagerzugang

Markieren Sie den Artikel für den ein Lagerzugang gebucht werden soll und rufen Sie den Lagerzugangsassistenten auf:

## **1. Über die Schaltfläche: WEITERE - Eintrag: ZUGANG**

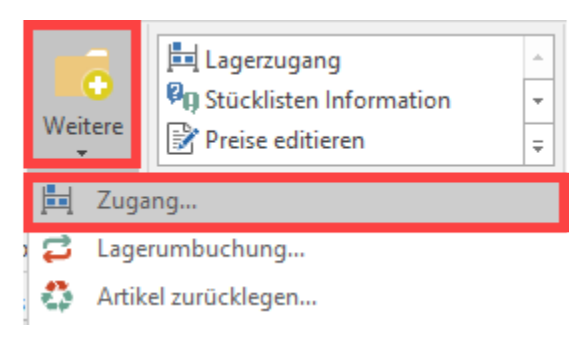

oder

## **2. Über die Schnellwahl: LAGERZUGANG**

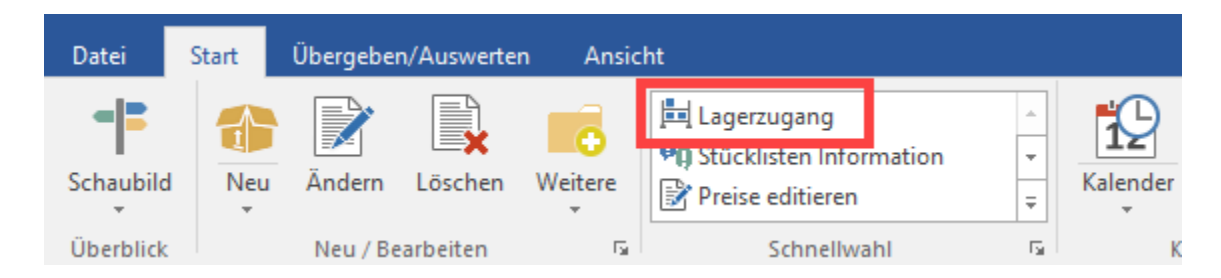

## Seite "Lagereinbuchung"

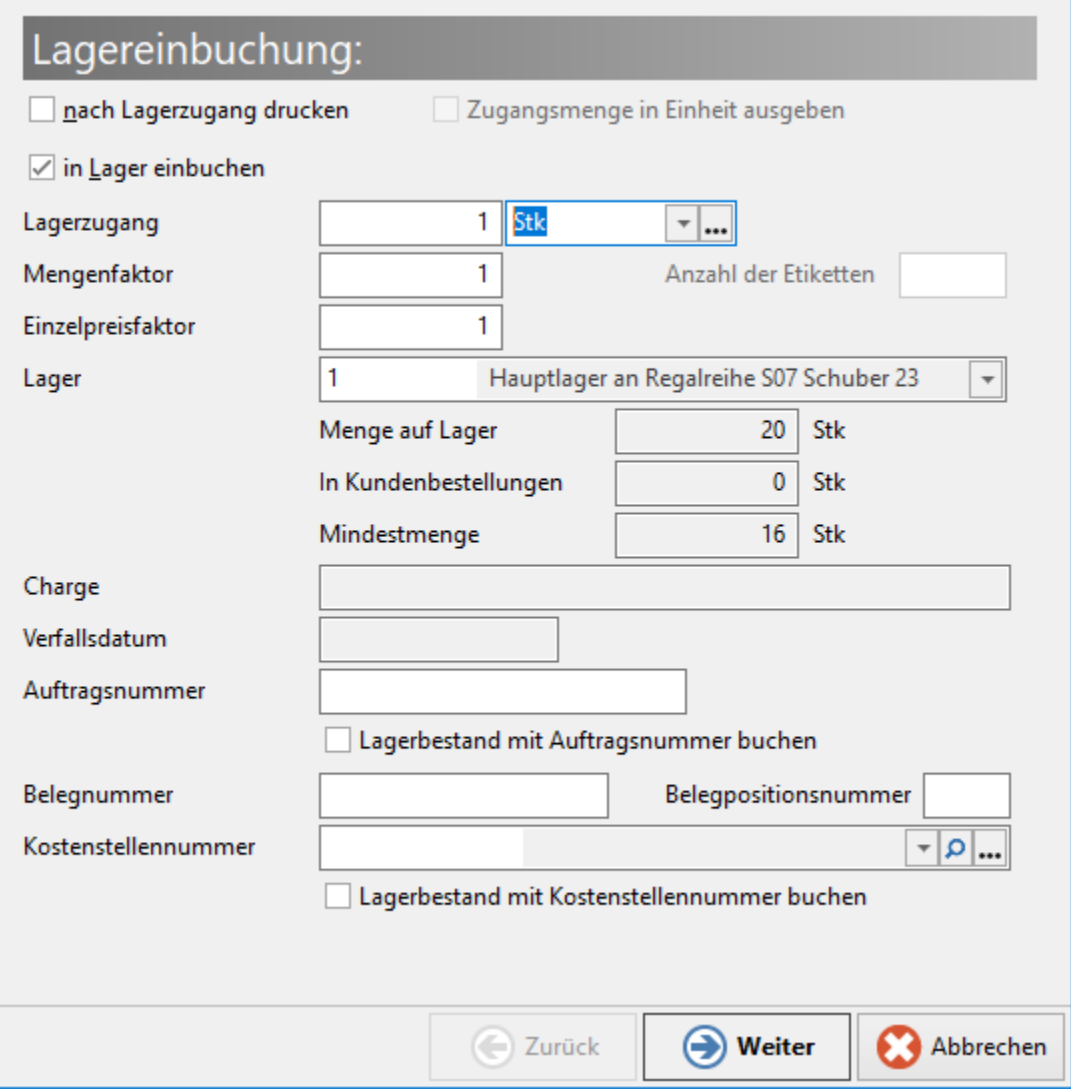

Diese Felder stehen Ihnen zur Verfügung:

#### **Lagerzugang**

In das Feld: "Lagerzugang" tragen Sie die Menge ein, um die der Lagerbestand erhöht bzw. verringert werden soll. Der Wert in diesem Feld muss immer größer Null sein. Um eine Abbuchung zu erreichen, geben Sie im Feld Mengenfaktor die Zahl -1 ein. Lagerabbuchungen können auf diesem Weg nur für nicht seriennummernfähige Artikel durchgeführt werden!

### **Nach Lagerzugang drucken**

Sobald Sie die Checkbox "nach Lagerzugang drucken" aktivieren, können Sie nach der durchgeführten Lagerzubuchung z. B. einen Artikelaufkleber drucken. Zusätzlich steht Ihnen eine Option zur Verfügung, um die Zugangsmenge in der gewählten Einheit auszugeben.

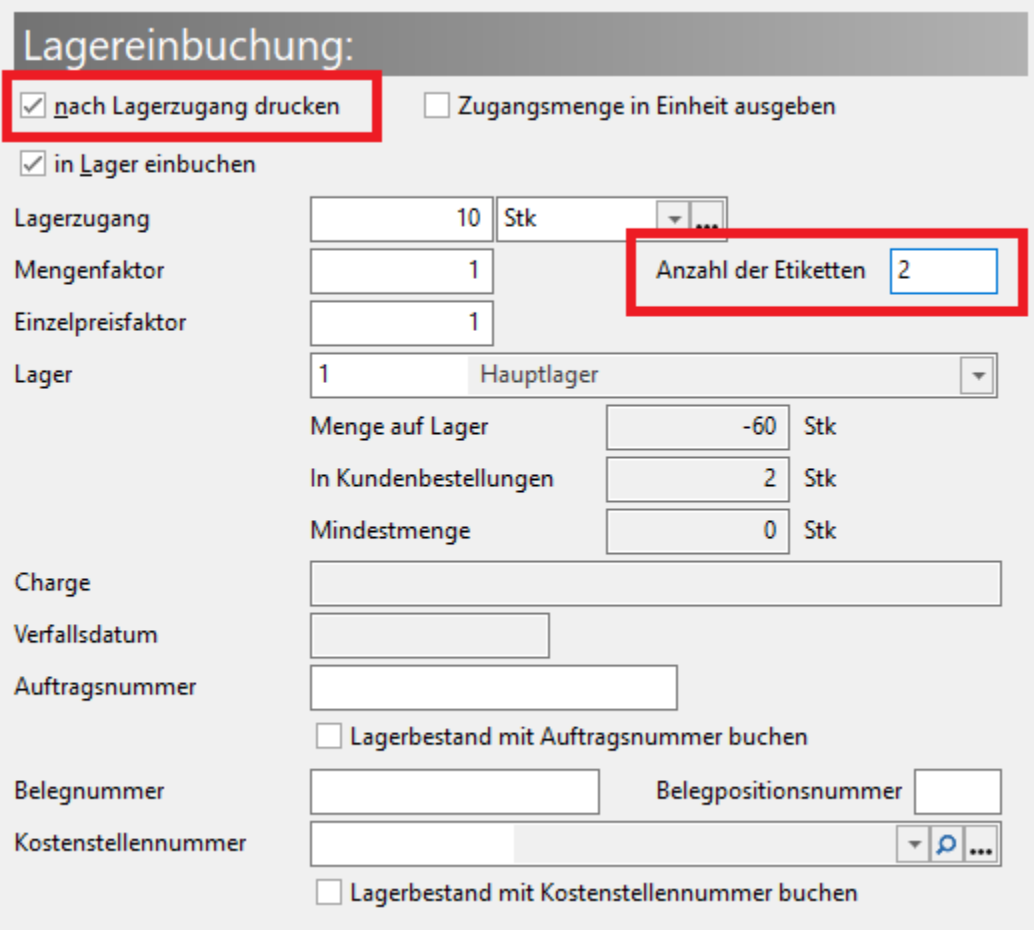

## **Einheit**

Die rechts daneben angeordnete Listbox dient der Angabe der gewählten Einheit.

## **Mengenfaktor**

Mit diesem Faktor wird der Wert im Feld Menge multipliziert. Die Vorgabe resultiert aus der gewählten Einheit. Ist kein Wert hinterlegt, so wird der Wert 1 herangezogen.

### **Einzelpreisfaktor**

Mit diesem Faktor wird der Einzelpreis multipliziert. Die Vorgabe resultiert aus der gewählten Einheit. Ist kein Wert hinterlegt, so wird der Wert 1 herangezogen.

## **Anzahl der Etiketten**

In diesem Feld kann die Anzahl der zu druckenden Etiketten frei eingegeben werden.

## **Charge**

Geben Sie hier die Nummer der einzubuchenden Charge an. Dieses Feld kann nur verwendet werden, wenn sowohl für den Artikel als auch für das Lager die Chargenverwaltung aktiviert wurde. Pro Lagerzugang kann nur eine Chargennummer zugebucht werden. Falls Sie mehrere Chargen zubuchen wollen, so müssen Sie den Lagerzugang für

jede Charge einzeln durchführen.

## **Verfallsdatum**

Geben Sie hier das Verfallsdatum für die Charge an. Dieses Feld kann nur verwendet werden, wenn für das Lager die Verwaltung des Verfallsdatums aktiviert wurde.

### **Belegnummer**

Dieses Feld dient - falls erforderlich - der Aufnahme der Belegnummer, mit der der Artikel geliefert wurde. Falls Sie im weiteren Verlauf des Assistenten das Kennzeichen setzen "in History eintragen", so wird die hier eingegebene Belegnummer in der History gespeichert.

#### **Belegpositionsnummer**

Dieses Feld dient der Angabe der Belegpositionsnummer der Lieferung des Artikels - falls erforderlich.

#### **Auftragsnummer**

In diesem Feld kann die Auftragsnummer angegeben werden, für die die Zubuchung des Artikels bestimmt ist. Die hier angegebene Auftragsnummer wird der gesamten zugebuchten Bestandsmenge zugeordnet.

#### **Lagerbestand mit Auftragsnummer buchen**

Aktivieren Sie dieses Kennzeichen, um zu erreichen, dass die Auftragsnummer dem zugebuchten Bestand zugeordnet wird. Dies ist für ein Arbeiten mit der Auftragsnummernverwaltung (Kommissionierung) erforderlich.

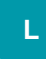

#### **Kostenstellennummer**

In diesem Feld kann die Kostenstellennummer angegeben werden, für die die Zubuchung des Artikels bestimmt ist. Die hier angegebene Kostenstellennummer wird der gesamten zugebuchten Bestandsmenge zugeordnet.

#### **Lagerbestand mit Kostenstellennummer buchen**

Aktivieren Sie dieses Kennzeichen, um zu erreichen, dass die Kostenstellennummer dem zugebuchten Bestand zugeordnet wird.

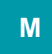

#### **Lager**

In dieser Listbox werden Ihnen die für den Artikel verfügbaren Lager angezeigt. Wählen Sie hier das Lager aus, in das die Menge eingebucht werden soll.

#### **auf Lager, in Kundenbest., Mindestmenge**

Diese Felder dienen lediglich der Information über die aktuell vorhandene Lagermenge des Artikels, die in Kundenbestellungen vorhandene Anzahl sowie die im Lagerdatensatz gespeicherte Angabe zur Mindestmenge. Eine Eingabe in diese Felder ist nicht möglich.

Seite "Lieferant / Preis"

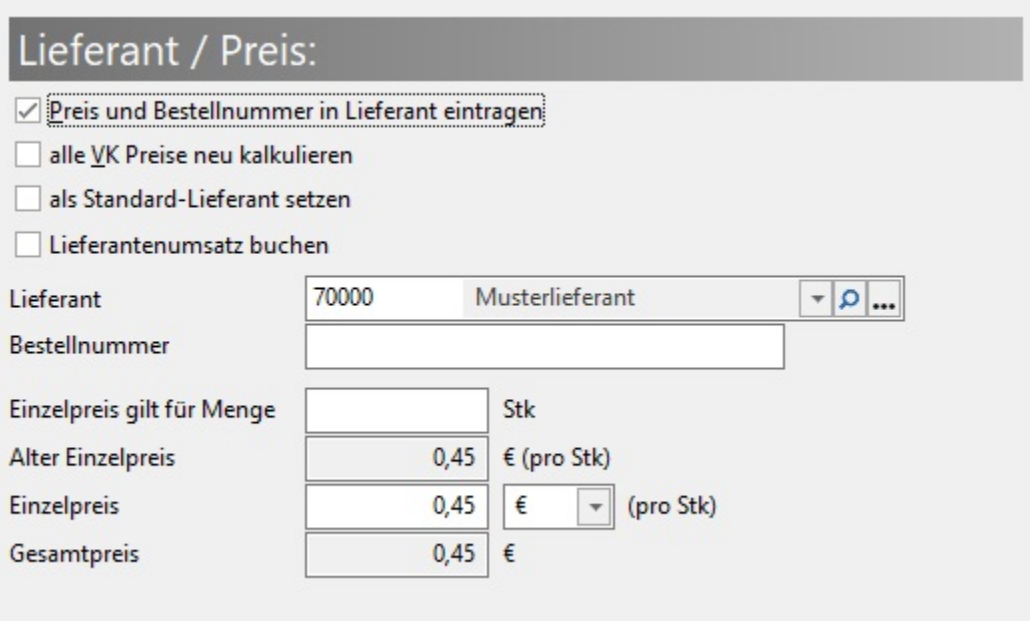

Auf dieser Seite werden Angaben zum Lieferanten sowie dem Einkaufspreis gemacht. Diese Angaben können Sie mit Hilfe der Kennzeichen auch verwenden, um die Einkaufspreise in den Stammdaten des Artikel-Lieferanten-Datensatzes zu aktualisieren.

Über die Berechtigungsstrukturen können Sie jedoch auch diese Seite nicht anzeigen lassen, falls ein Benutzer diese Eintragungen nicht vornehmen soll.

Diese Felder stehen Ihnen zur Verfügung:

#### **Preis und Bestellnummer in Lieferant eintragen**

Bereits in den Stammdaten vorhandene Werte werden in den unteren Feldern angezeigt. Falls Sie Änderungen vornehmen, so werden diese in die Stammdaten übernommen, wenn Sie dieses Kennzeichen setzen.

### **Alle VK Preise neu kalkulieren**

Falls Sie in den Stammdaten des Artikels ein Kalkulationsschema hinterlegt haben, so wird nach der Zubuchung der VK-Preis gemäß der Kalkulation angepasst, wenn Sie dieses Kennzeichen setzen.

#### **Als Standard-Lieferant setzen**

Die dritte Checkbox bestimmt, ob der Lieferant als Standardlieferant gesetzt werden soll. Auch hier erkennen Sie an einem Eintrag in der Lieferantennummer beim Aufruf der Maske, ob bereits ein Lieferant als Standardlieferant gesetzt ist. Der entsprechend markierte wird an dieser Stelle vorgeschlagen. Ist das Eingabefeld bei Aufruf der Maske leer, können Sie den Lieferanten aus der Listbox auswählen oder neu eintragen und mit dieser Option als Standardlieferanten kennzeichnen. Das gleiche gilt selbstverständlich auch für den Wechsel des Standardlieferanten.

#### **Lieferant, Bestellnummer, Einzelpreis gilt für Menge**

Ist zum Zeitpunkt des Lagerzugangs bereits ein Standardlieferant mit allen Angaben hinterlegt, sind die Datenfelder für den Lieferanten, die Bestellnummer, den Preis und die Angabe zu "Einzelpreis gilt für Menge" bereits gefüllt. Wie eben beschrieben, können Sie an diesen Angaben Änderungen vornehmen oder sie einfach in der vorgegebenen Form belassen.

#### **Alter Einzelpreis, Gesamtpreis**

Zusätzlich werden noch Angaben über den bisher in der Datenbank gespeicherten Preis und den Gesamtpreis, also das Produkt aus Einkaufspreis und Menge dargestellt.

### **Einzelpreis**

Tragen Sie hier den Einkaufspreis ein. Dieser Wert wird für die oben angegebenen Berechnungen/ Aktualisierungen verwendet.

## Seite "Mittlerer EK"

# Mittlerer EV Droic

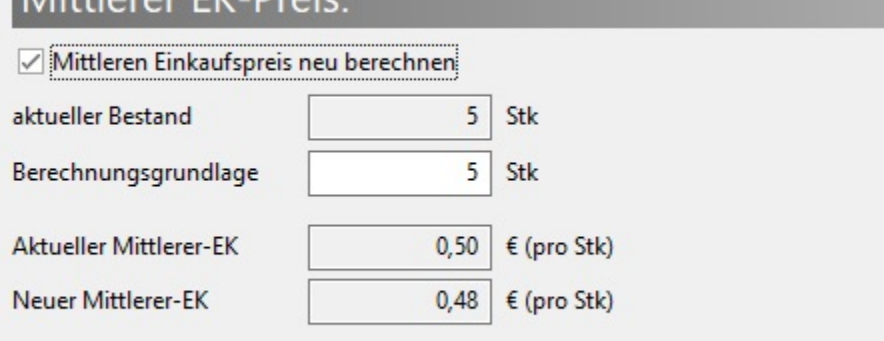

Auf dieser Seite werden Angaben zum Mittleren EK angezeigt.

Auch diese Seite kann in den Berechtigungsstrukturen ausgeblendet werden, so dass keinerlei Eingaben erforderlich sind und der mittlere EK nicht verändert wird.

Diese Felder stehen Ihnen zur Verfügung:

### **Mittleren Einkaufspreis neu berechnen**

Mit der Checkbox legen Sie fest, ob der mittlere Einkaufspreis dieses Artikels neu berechnet werden soll.

#### **aktuelle Bestand, Berechnungsgrundlage, aktueller und neuer Mittlerer EK**

Die übrigen Felder dieser Seite zeigen an, wie hoch der aktuelle Bestand ist bzw. welche Berechnungsgrundlage herangezogen wird. Außerdem erhalten Sie eine Anzeige des aktuellen und des neuen mittleren EK.

## Seite "History/ Seriennummern"

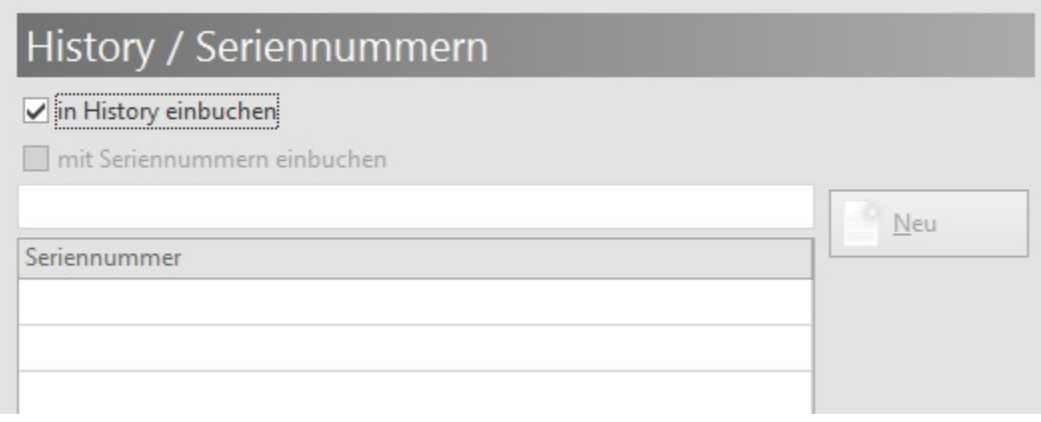

Diese Felder/Kennzeichen stehen Ihnen zur Verfügung:

#### **Kennzeichen: In History einbuchen**

Entscheiden Sie mittels der Checkbox, ob der Lagerzugang einen Historyeintrag erzeugen soll.

#### **Kennzeichen: Mit Seriennummer einbuchen**

Setzen Sie dieses Kennzeichen, um die Seriennummern mit dem Lagerzugang einzubuchen. Die Anzahl der Seriennummern muss mit der Anzahl der Artikel im Lagerzugang übereinstimmen. Bei Nichtbeachtung erhalten Sie eine entsprechende Hinweismeldung. Zur Vereinfachung wird die Anzahl der Seriennummern in der Fußzeile der Tabellenübersicht in der Form "x von y" angezeigt.

#### **Schaltflächen der Seriennummern-Erfassung**

Die Eingabe der Seriennummern kann mit dem oberhalb der Tabellenansicht verfügbaren Eingabefeld und den rechts daneben befindlichen Schaltflächen geschehen:

- NEU
- LÖSCHEN
- ALLE LÖSCHEN

Die Eingabe kann natürlich ebenfalls direkt in der Tabelle erfolgen, jedoch bietet die Eingabe über das oberhalb der Tabelle platzierte Eingabefeld mehrere Vorteile, wie z.B. die Eingabe von mehreren Seriennummern.

#### **Besonderheiten der Schaltflächen**

**NEU:** Solange noch keine Seriennummer eingetragen ist, kann lediglich die Schaltfläche: NEU betätigt werden. Sobald die erste Seriennummer in der Tabelle enthalten ist, werden die weiteren Schaltflächen aktiviert.

**LÖSCHEN** Der Schaltfläche: LÖSCHEN kommt dabei eine besondere Bedeutung zu. Beinhaltet das obere Eingabefeld keine Einträge, wird nur die in der Tabelle selektierte Seriennummer entfernt. Wurden hingegen Einträge über dieses zusätzliche Eingabefeld vorgenommen, und der ursprüngliche Eintrag ist noch darin enthalten, entfernt LÖSCHEN die derart erzeugten Einträge in der Seriennummernübersicht. Das gilt ebenfalls für Seriennummernbereiche, die über diese Eingabehilfe eingetragen wurden.

**ALLE LÖSCHEN:** Mit der Schaltfläche: ALLE LÖSCHEN werden alle bisher in der Maske eingetragenen Seriennummern entfernt, so dass wieder eine leere Tabellenübersicht erscheint.

Eine zusätzliche Funktionalität wird über die beiden Schaltflächen **NACH OBEN** und **NACH UNTEN** verfügbar. Mit ihrer Hilfe wird eine Sortierung der Seriennummerneinträge innerhalb der Tabelle möglich. Der von Ihnen selektierte Eintrag wird mit jeder Betätigung um eine Position nach oben bzw. nach unten verschoben.

#### **Eingabe von mehreren Seriennummern**

In das Eingabefeld können mehrere Seriennummern hintereinander eingeben. Diese müssen jeweils durch ein Komma getrennt werden.

#### **Bsp.: "SerNr1,SerNr2,SerNr7,SerNr9"**

Achten Sie bei dieser Methode darauf, dass Sie keine Leerzeichen als Trennzeichen eintragen, da diese sonst als Bestandteil der Seriennummer registriert werden.

Sie übernehmen Ihre Eingabe mit der Schaltfläche: NEU.

#### の **Tipp!**

Erhalten Sie Ware, die mit fortlaufenden Seriennummern zu versehen ist, können Sie die Eingabe vereinfachen, indem Sie den Startwert des Seriennummern-Bereichs eingeben, gefolgt von zwei Punkten.

#### **Seriennummern automatisch fortlaufend vergeben**

#### Beispiel:

Ein Lagerzugang von 5000 Digitalradios mit fortlaufender Seriennummer soll gebucht werden.

Die Startseriennummer soll "SerNr1" lauten. Die nachfolgenden Nummern werden anhand dieser Logik fortlaufend vergeben: "SerNr2", "SerNr3", (...), "SerNr5000".

Über die Software können Sie diesen Prozess automatisieren. Geben Sie die Startseriennummer - in unserem Beispiel "SerNr1" ein - direkt gefolgt von zwei Punkten "..".

Drücken Sie im Anschluss auf die Schaltfläche: NEU.

Lagerzugang für Artikel "13 Radio FM/AM/DAB+"

 $\Box$  $\times$ 

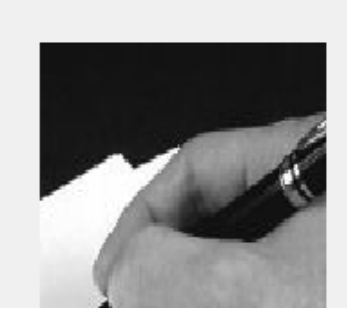

# History / Seriennummern

 $\sqrt{}$  in History einbuchen

mit Seriennummern einbuchen

SerNr1..

Seriennummer

Löschen

Neu

Die Routine innerhalb des Assistenten erstellt nun den Lagerzugang für die Ware mit aufsteigenden Seriennummern von "SerNr1" bis "SerNr5000".

Überprüfen Sie, ob die Seriennummern korrekt erfasst wurden und bestätigen Sie den Lagerzugang mit der Schaltfläche: WEITER und folgen Sie den Anweisungen des Assistenten.

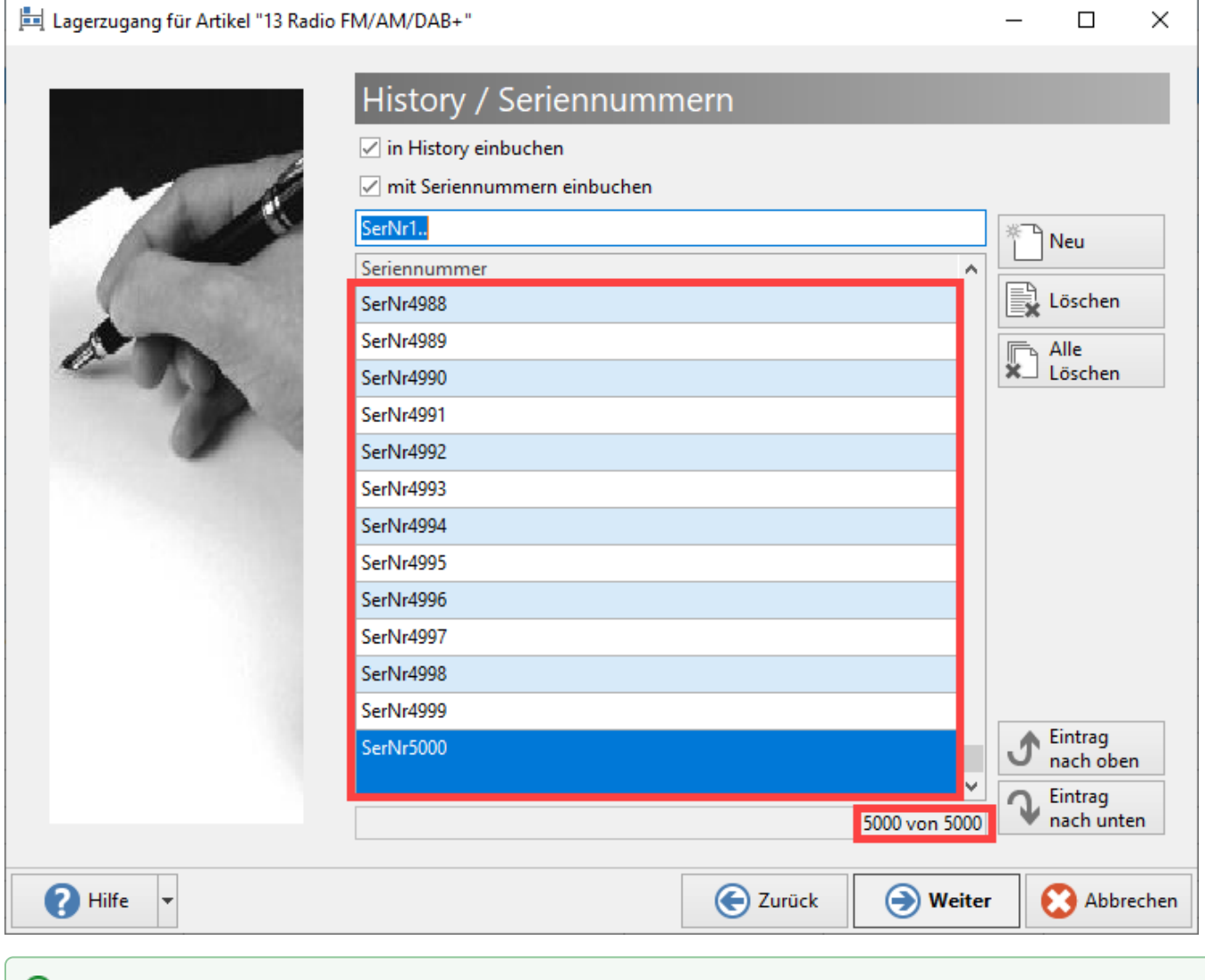

## **Tipp!**

Alternativ zu der automatischen Zuordnung über eine Start-Seriennummer, können Sie auch eine **Start- und End-Seriennummer** vergeben, getrennt von zwei Punkten. Beispiel: **SerNr1..SerNr5000**.

Beachten Sie bei dieser Vorgehensweise, dass die Werte der Seriennummern, der Menge des Lagereingangs entsprechen.

## Seite "Zusammenfassung"

Sind alle Eingaben vorgenommen, erhalten Sie noch eine Zusammenfassung der bisher eingegebenen Daten.

Mit der Schaltfläche: FERTIGSTELLEN beenden Sie den Assistenten und führen den Lagerzugang mit den angegebenen Daten durch.

Mit der Schaltfläche: ABBRECHEN verlassen Sie den Assistenten ohne einen Lagerzugang durchzuführen.

Mit der Schaltfläche: ZURÜCK wechseln Sie zu den vorgenannten Seiten, mit der Möglichkeit Ihre Eingaben zu verändern.

#### **Weitere Themen**

- [Prüfung der Seriennummer \(Lagerzugangsassistent\)](https://hilfe.microtech.de/pages/viewpage.action?pageId=11738875)
- [Lagerzugang: Berechtigungskennzeichen "Seriennummer einbuchen ändern"](https://hilfe.microtech.de/pages/viewpage.action?pageId=11738879)
- [Manueller Lagerzugang mit Buchung des Umsatzes](https://hilfe.microtech.de/display/PROG/Manueller+Lagerzugang+mit+Buchung+des+Umsatzes)